# Newsletter

Larry's Final Cut Pro Newsletter

Issue 8: August, 2004 Editor: Larry Jordan

Welcome to the eighth edition of my Final Cut Pro newsletter!

The goal of this newsletter is to provide information helpful to the professional user of Final Cut Pro. This newsletter publishes around the middle of each month. Past issues are not archived, but last month's issue is included as a PDF at the end of this issue. Unless otherwise noted, all references are to Final Cut Pro version 4.5, and should not be assumed to work under any other version.

Also, please invite your friends to visit my web site: <u>www.larryjordan.biz</u>. We are working to make it a great Final Cut resource!

# **Newsletter Contents**

LARRY DR.DAN.BIZ

- Survey #1: What Would You Like to Learn?
- Technique: Adding a transition to multiple clips
- Technique: Setting the default transition
- <u>Reader mail #1:</u> <u>Color Correction, Red Out-of-Sync Lights, and Bezier Curves</u>
- Technique: Hiding identity through Mask Shape and Mask Feather
- Updated article: Using Bezier curves to Create Smooth Motions
- <u>Technique: Locating and Eliminating Track Gaps</u>
- Tips from the Classroom: Find a Clip on the Timeline
- Technique: Exporting to ProTools via OMF from Final Cut
- Survey #2 -- Project Length
- <u>Reader mail #2:</u>
   On-lining, Save as..., and Converting PAL to NTSC
- Last month survey results

### Survey #1 -- What Would You Like to Learn?

Thanks for your responses to last month's surveys. Based on your comments, we are already making changes to the website and training classes. (You can see the results from last month's surveys by <u>clicking here</u>.)

This month, there are only two new surveys. The first is for you to tell me what areas of Final Cut you would like to learn more about. I'll tailor the articles on this website, based on your responses (please pick up to three subjects). As always, all responses are anonymous and much appreciated.

# Technique: Adding a Transition to Multiple Clips

One of the most requested features in my classes is the ability to add the same transition to multiple clips on the Timeline. As you know, Final Cut only allows having one transition selected per track.

However, in a recent conversation with Adam Green, a magical trainer from Apple Computer, we discovered a fascinating work-around to this problem, which I want to share with you now.

| OOO<br>Sequence 1 Seq - Ma |              | Timeline: Seg - Mult | trans in Ustified Project | 1           | (Issilars) |
|----------------------------|--------------|----------------------|---------------------------|-------------|------------|
| NT 01.00.00.00             | 00.00        | 81 60 67 60          | 01:00 14:00               | 01:00:21:00 |            |
| • v1 (V1) a #              | Op.1         | Car2                 | 0:1                       | Cip 4       |            |
|                            | <u>Qip.1</u> | Clo2                 | Cie 1                     | Cip 4       |            |
| € 12 (A2) 8 %              | <u>Cip 1</u> | Cle 2                | <u>Q01</u>                | Cip.4       |            |
|                            |              |                      |                           |             |            |

1. Here are four clips on the Timeline. (This works with more than four clips, I'm just using four in this example.) Be sure they are all on the same track. An important note, each clip needs to have

sufficient handles for the transition and all transitions are identical.

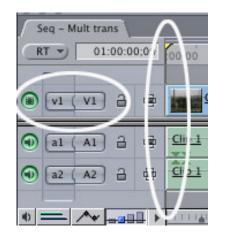

2. Position the Playhead at the beginning of your clip sequence. This is where your transition sequence will start. Then, make sure the Patch Panel is set so that Source (the V1 on the left) points to the track where all your clips are located (generally, the V1 on the right).

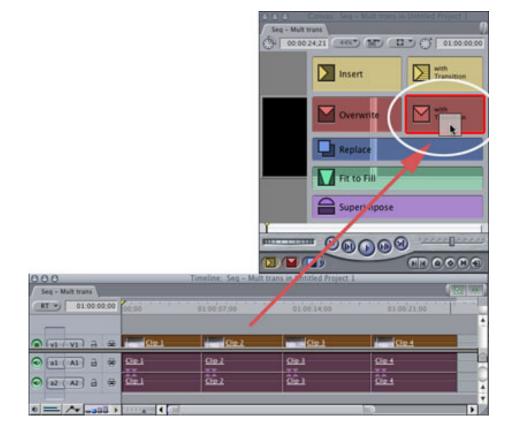

3. Select all the clips to which you want to apply the transition, then drag them up to the Canvas and drop them on "Overwrite with Transition."

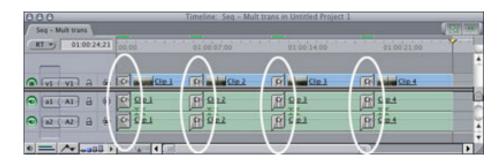

Voila! The clips are edited back to the Timeline, starting at the location of the Playhead, with the default transition between each clip. (Unless you've changed the default transition, this will be a 30 frame cross-dissolve.)

This technique makes creating a video or stills montage a breeze. Experiment with it yourself.

# Technique: Setting the Default Transition

So, wondering how to change the default transition from the default 30-frame dissolve to something more, um, "hip"? Here's how.

| Untitled Project 1 Effects                                                                                                    |                  |             |    |
|----------------------------------------------------------------------------------------------------|------------------|-------------|----|
| Name                                                                                                    | Туре             | Length      | Co |
| Favorites                                                                                                    | Bin              |             | 1  |
| Video Transitions                                                                                                    | Bin              |             |    |
| The Strate of Strate of St | Bin              |             |    |
| 🖽 Cross Zoom                                                                                                    | Video Transition | 00:00:01;00 |    |
| 🔲 Cube Spin                                                                                                    | Video Transition | 00:00:01;00 |    |
| 🖽 Spin3D                                                                                                    | Video Transition | 00:00:01;00 |    |
| Dinbacks?                                                                                                    | Video Transition | 00:00:01;00 |    |
| Swing                                                                                                    | Video Transition | 00:00:01;00 |    |
| 🔟 Zoom 🔦                                                                                                    | Video Transition | 00:00:01;00 |    |
| ▶ 🖻 Boris                                                                                                    | Bin              |             |    |

- 1. Go to the Browser and click the "Effects" tab.
- Twirl down Video Transitions and navigate to the transition you want to make the default. In this case, twirl down, "3D Simulation" and select "Swing."

| Video Transition | 00:00:01;00 |
|------------------|-------------|
| Video Transition | 00:00:01;00 |
| Video Transition | 25.00.01,02 |
| Video Transi ion | 20          |
| Video Transition | 20.00.01.00 |
| Bin              |             |

3. Widen the Browser so you can see the Length column and change the length to 20 frames (or any duration of your choice) by doubleclicking the length text box.

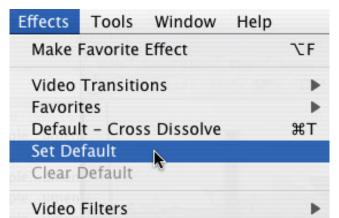

4. With the transition still selected, choose Effects > Video Transitions > Set Default.

| 000                                                                                                    |  |
|----------------------------------------------------------------------------------------------------|--|
| Untitled Project 1 Effects                                                                                                    |  |
| Name                                                                                                    |  |
| Favorites                                                                                                    |  |
| ▼ 🖻 Video Transitions                                                                                                    |  |
| The Strate Strat |  |
| 🗇 Cross Zoom                                                                                                    |  |
| 🔲 Cube Spin                                                                                                    |  |
| 🗇 Spin3D                                                                                                    |  |
| Spinbaci.20                                                                                                    |  |
| Swing                                                                                                    |  |
| C Zoom                                                                                                    |  |
| Boris                                                                                                    |  |
|                                                                                                    |  |

5. See the underline that just appeared under the name of the transition? This means Final Cut has just switched it to be the default video transition.

This process works the same for setting the default Audio Transition. Select the transition, make any changes to the duration you desire, then choose Effects > Audio Transitions > Set Default.

My personal default transitions are a 20 frame video cross dissolve and a 4 frame audio cross fade + 3 db.

If you are using a version of Final Cut prior to Final Cut Pro HD, you will first need to Clear the Default (Effects > Video Transitions > Clear Default) before you can

set it.

Go to Top.

#### Reader Mail #1

We got a ton of reader mail this last month. Here's the first batch.

John Ramsden writes in with a tip:

Really enjoy the newsletter and hopefully my editing is improving.

I am a staff editor for BBC London, editing on Final Cut Pro, Avid and Leitch Newsflash.

I had to colour correct a guy being interviewed in a car. The window was a bit bright but not too crushed, [however] the interviewee was quite dark. Lifting the mid fader on the 3-way colour corrector brought the face up nicely but I was losing the scenery through the window as it became white crushed. I copied the video to the layer above and applied Luma key to key in just the bright bits, which could then be colour corrected separately from the dark bits.

Finished up with reasonable exposure of both interior and exterior.

*Larry replies*: Very cool. This is a technique I've never tried till you mentioned it, but now plan to integrate into all my advanced classes.

Chandos Elletson provides a comment:

I'm one of your British members and I love your newsletter. I am a food journalist who travels all over the world covering restaurants, chefs and food ingredients. I have just started to film all my stories, interviews etc. I don't know what this will lead to but I do get some good stories. What I'm basically saying is that I'm a student...

I bought the wrong ones first and ended up with Diana Weynand's basic starter book which is excellent. I also bought Advanced Editing and Finishing Techniques which is also excellent. But what I really enjoy is websites like yours and Ken Stone and the LAFCPUG website. I think the books that I am working my way through have made it easier for me to understand your lessons as I can see them in context.

What I have discovered is that learning to edit is teaching me how to film.... Although you [concentrate] a lot on technique I would love to hear your thoughts on basic editing theory - constructing a good interview, dialogue editing etc... It is easy to learn the technical side of editing but actually putting it into practice is more difficult.

*Larry replies*: I, too, am a fan of both these books. And your comments on covering the craft of editing, in addition to the tools, are well taken. I've found it is easier to write a book on tools than a book on craft. Partly because showing movement and the juxtaposition of shots in a printed book is difficult.

If any readers out there have suggestions for favorite books on editing, I'd love to hear them and will pass them along.

Reid VanVoris writes:

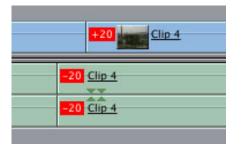

Those little red "out of sync" boxes that come on when you move a linked clip out of sync are good, but sometimes annoying. Sometimes I'm doing that on purpose and don't want the warnings cluttering up the timeline. Is there a way to turn them on and off conveniently, without having to mark a clip as being in sync when it's really not?

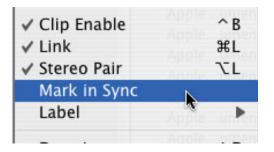

*Larry replies*: The fastest way to turn off the "out of sync" red flags is to select the clip and choose Modify > Mark In Sync. Final Cut uses the reel number and the timecode on each clip to track whether it is in sync or not. That way, if you accidentally move a clip out of sync, it can warn you. Selecting Mark in Sync tells Final Cut not to worry about the timecode, but to treat the new positions of the clip as though it is in sync.

By the way, if you need to get an out-of-sync clip back into sync, control+click on the red flag and select, "Move into sync."

For users working on older versions of Final Cut, **Carlos Borges** offers the following tip:

I wanted to let you know of a tip that I discovered while using Final Cut on my old system. I now have a newer system so I don't have the outputting problems any longer.

I had problems with outputting my sequence and I exported it and dropped it back into my timeline and attempted to play it... and it still would play without dropping frames or the video and the audio would lose sync.

I discovered that by going into the AUDIO/VIDEO SETTINGS menu, I could select the track pitch. I switched that over to DV (however I imagine if you are using DVCAM you'd switch it to DVCAM), and toggling that setting let me output the sequence to my deck.

I remember that being a life-saver for me and I wanted to share it with you and your subscribers.

P.S. I never realized I could work with Beziers when using motion in FCP... and I've been using it since FCP1.2 came out. Just one of those little things that will now make my work even that much better.

*Larry replies*: I remember that track pitch setting from earlier versions of FCP. However, I've been digging around in FCP HD and it's gone. So, it looks like this tip won't help current version users.

As for those Beziers, read the next two comments.

Ed Yost wrote in with more comments on the use of Bezier curves in FCP:

Using Garbage Mattes Technique is something I am sure to use in the future, but what I wanted to comment about was the use of Bezier curves to smooth out moves. Many of my projects include documentaries for the DVD release of films and we are supplied with elements like photos and original artwork. Much of the motion control on these is done in FCP and while I was familiar with Bezier movement from using After Effects I haven't been using it until now.

Maybe you could comment on a phenomenon which occurs when I try to import artwork or a scanned article that is say 4000 pixel x 3000 pixel and when I put movement to it, it blurs severely. My work around is to take that artwork into PhotoShop and size it down. Anything that can be done to preserve the size which would give me greater opportunities of movement with maintaining the integrity of the art?

*Larry replies*: First, and most importantly, FCP has a built-in image resolution limit of 4,000 pixels across by 4,000 pixels down. Images larger than this will either not be imported or cause FCP to crash. However, if you are creating a sequence of still images, Final Cut will start to act flakey long before this 4k barrier is reached. I had a client recently have problems creating a still sequence using images 2,000 pixels by 1,500 pixels.

My guess is that Final Cut has an internal memory allocation for video frames gets filled up too quickly when you use exceedingly large pictures. For this reason, keep your images as small as possible, as measured in pixels. FCP is ALWAYS 72 dpi, regardless of the resolution you scan your image. Also, if you have at least a

gigabyte of RAM on your system, go to Final Cut Pro HD > System Settings > Memory & Cache and increase the still image cache to at least 100 MB.

Finally, if you have a still image that is displaying moiré or other artifacts, apply a 0.5 Gaussian Blur to the clip and the apparent sharpness will improve.

Rounding out this first batch of reader mail is a series of comments from **Tom Wolsky**:

Thanks for the newsletter, as always very interesting to read.

[In last month's <u>article on masking someone's identity</u>, you illustrated how to use a traveling matte.] For the [hiding] identity effect I like to use a Mask Shape and Mask Feather applied to the matte layer. It keeps it all onto one track, rather than having a travel matte layer.

As far as pre-striping goes, I recommend it for novices and particularly schools. We're agreed that different cameras [treat timecode] differently.

I have a bit of disagreement on the [article about] <u>smooth motion path</u> using three points. I think you get much better, smoother motion using just two bezier handles, one at each end to draw out the arc for the path. Otherwise the mid point keyframe has to be pretty precisely placed or one half of the motion will be faster than the other because the interval distances don't match.

*Larry replies*: I agree with your comments on Mask Shape and Mask Feather. A traveling matte is really an awkward way to mask someone's identity. My only excuse is that I wanted to write an article on how to create a traveling matte, and this gave me an excuse.

Anyway, to learn how to use Mask Shape and Mask Feather for this kind of masking, read the next technique.

As for smoothing motion using Bezier curves, you also have a good point. Such a good point that I've updated the article on motion smoothing. <u>Click here to read</u>

the revised article. My technique works. Tom's technique works better.

Go to Top.

## Technique: Hiding Identity Through Mask Shape and Mask Feather

Last month, I showed you how to hide someone's identity using a traveling matte. This month, I want to show you a technique suggested by Tom Wolsky, where the mask, shape, and tracking are all contained on one layer, rather than two layers in a traveling matte.

Here's how it works.

1. Put a clip which has something you want to hide on V1. (In this technique, audio is irrelevant, so I have deleted it to simplify the screen shots).

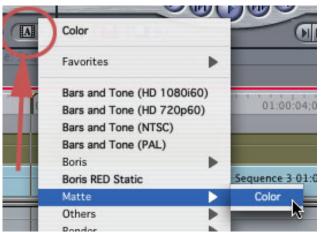

2. Go to the Generators menu and select, "Matte > Color." This creates a solid frame of 50% gray.

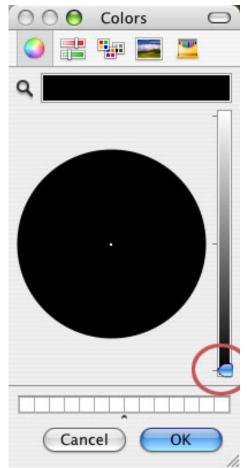

- 3. Click the Controls tab and click the small color chip to open the color picker. Change the color to something more appealing, like, um, black.
- 4. Edit the color to the Timeline and place it on V2, immediately above the clip on V1. (A fast way to do this is to drag the color from the Viewer to the Canvas and drop it on the Superimpose overlay. FCP automatically places it on top of the V1 clip and trims the color clip to the same length as the clip on V1.)
- Select the color clip and apply two filters to it -- in this order: Effects > Video Filters > Matte > Mask Shape and Effects > Video Filters > Matte > Mask Feather. Double-click the clip to load it into the Viewer and click the Filters tab.

| Video Controls   | Filters Motion    |       |
|------------------|-------------------|-------|
| Name             | Parameters        | Nav   |
| Video Filters    |                   |       |
| 🔻 🗹 Mask Shape   |                   | 8     |
| Shape            | Oval 🗘            |       |
| Horizontal Scale | < <u>ئ</u> → [    | 50 00 |
| Vertical Scale   | <                 | 36 () |
| Center           | (+) 49.97 , -36.4 | 16 () |
| Invert           | 8                 |       |
| 🔻 🗹 Mask Feather |                   | 8     |
| Soft             | •                 | 9 ()  |

6. The Mask Shape should be the top filter. Adjust the shape to meet the needs of your mask.

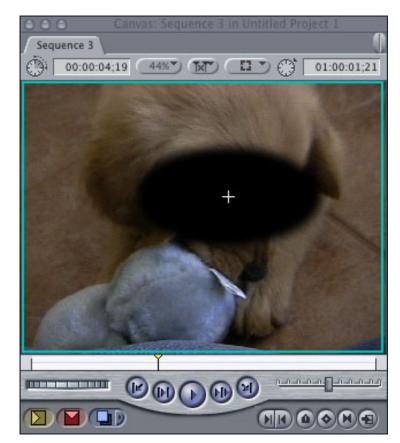

For instance, an oval does a great job at hiding a face, in this case, our felon puppy from last month's article.

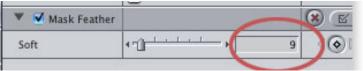

- 7. Next, adjust the Mask Feather to smooth the edges of your shape to meet the needs of the project; there is no "right setting" for this. In this example, I used a setting of "9."
- 8. Now, go to the Motion tab and set keyframes for the Center position so that the position of the mask blocks whatever you need to hide as it moves during the duration of the V1 clip.

For what it's worth, after all the effort to create traveling mattes for the show I wrote about last month, the producer decided that even suggesting there was a bare posterior under the effect was far too salacious, so they replaced the shot and killed the effect. Sigh... so much for technique.

# **Updated Article: Creating Smooth Motion in Final Cut**

Last month's article on using Bezier curves to create smooth motion in FCP has been updated based on feedback supplied by Tom Wolsky. You can <u>read the</u> revised article by clicking here.

Go to Top.

# **Technique: Locating and Eliminating Track Gaps**

You are probably familiar with gaps in the Timeline -- a spot where there is neither audio nor video. Finding and eliminating gaps is easy -- type "Shift+G" to go the next gap, or "Option+G" to go to the previous gap. Click in the gap to highlight it, and press the delete key.

Poof! No gap.

But, there's a different kind of gap in Final Cut that's harder to find and eliminate -- the Track Gap.

A track gap occurs when there is a gap between clips on a track, but there is material over or under it to cover it.

| 01:00:0 | 6;28 | 00:00 01:00:04:00      | 01:00:08          | 00              | 01:00:1   |
|---------|------|------------------------|-------------------|-----------------|-----------|
| 6       | 8    | -                      |                   | <u>8 - dama</u> | ge church |
| ) a     | ₽    |                        | B - damage church |                 | <u>8-</u> |
| 3 8     | 8    | <u>B – sandbags CU</u> |                   | Clip 1          |           |
| 6       | *    | 8 - sandbags CU        | 1                 | Clip 1          |           |
| a       | -    | <u>B-sandbags CU</u>   |                   | <u>Ĉlip 1</u>   |           |
| 6       | ٥    |                        | B - damage church | 1               | 8         |
| a       | 0    |                        | B - damage church |                 | 8-        |
| 6       |      |                        |                   | B - dama        | ge church |
| a 6     |      |                        |                   | 8 - dama        | ge church |

Here's an example of a sequences with lots of track gaps, all of which are covered by video on other tracks. This is a frequent occurrence when you are editing using multiple tracks.

| 1:00:0 | 6;28 | 00:00 01:00:04:00      | 01:00:08;0 | 0 01:00                  |
|--------|------|------------------------|------------|--------------------------|
| ) a    | -    |                        |            | <u>8 - damage church</u> |
| ) a    | ₽    |                        | 1          | 8-                       |
| 3 a    | 8    | <u>B - sandbags CU</u> |            | <u>Clip 1</u>            |
| ) a    | *    | B - sandbags CU        |            | Clip 1                   |
| ) a    | -    | B - sandbags CU        |            | Clip 1                   |
| ) a    | ₽    | <u>8 - da</u>          | age church | 8-                       |
| ) a    | ₽    |                        | age church |                          |
| ) a    |      |                        |            | 8 - damage church        |
| 1 a    | -    |                        |            | 8 - damage church        |

More insidious, however, is when you have gap in video that's covered by audio. In this case, Final Cut thinks this is you exercising your creative freedom to insert a flash of black. However, you realize that if this flash of black airs, it could be career, um, limiting. In either case, FCP does not flag this as a timeline gap.

What to do, what to do?

1. To find Track Gaps, put your playhead at the beginning of your sequence, or wherever you want you gap search to start.

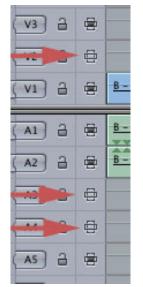

2. Go to Mark > Next > Track gap. Final Cut will instantly jump to the next gap in any track who's auto-select light is lit. (This means, conversely, it will skip any gaps in tracks who's autoselect light is turned off, i.e. not dark).

| 201 |     | _   |       | _     | _     |            | _           | Timeline Sequer  | ce 1 in Until | ied Project 1    | _     | _             | _         |      |
|-----|-----|-----|-------|-------|-------|------------|-------------|------------------|---------------|------------------|-------|---------------|-----------|------|
|     |     |     |       | ****  |       |            |             |                  |               |                  |       |               |           | Asul |
| RT. | 2   | - 0 | 1.001 | 16:23 | 02.54 | 8193,94,95 | C1:90:94    |                  | 99 12:99      |                  |       |               | 81.002490 |      |
| 2   |     | 17  | ) a   | -     |       |            |             | Realition should |               | Cit.1            |       |               | 2011      |      |
| 2   |     | -12 | ) a   | 6     |       |            | Laf reacher | 2                | L- chan AS    | L-Denser, Cherch |       |               |           |      |
| 06  | 4 ( | -   | 3 4   |       | 1-1   | entess (V  | Ĭ           | 592.1            |               |                  | SEA   | R-ANDIDER.CO  |           |      |
| 2   | i   | *1  | 3 a   |       | 1-1   | endless.Di | T.          | 011              |               |                  | (incl | R             |           |      |
|     |     | 82  | ) a   |       | 1-1   | endiana CV | 1           | Oil I            |               |                  | 081   | E-sendhees Co |           |      |
|     |     | 43  | a     | 0     |       |            | L.Con.de    | 4                |               | L. Genner check  |       |               |           |      |
| >   |     |     | 1 a   | 6     |       |            | Lineste     | a 👘              |               | L- camage church |       |               |           |      |
|     |     | 85  | 3 a   |       |       |            |             | R-denset.theth   |               | Cisc.)           |       |               | 911       |      |
| 2   |     | -16 | 1 a   |       |       |            |             | R-damage church  |               | ÛR.I             |       |               | 0ii.)     |      |
| -   | -   | ~   | -     |       | 1     |            | 1           | 0                | 1000          | 0                |       |               | 204       |      |
|     |     |     |       |       |       | manla Lind |             |                  | .1            |                  |       | . \/A         | 1 10      |      |

3. In this example, Final Cut will find gaps in tracks V1, A1, A2, V3, A5 and A6, but ignore gaps in V2, A3 and A4.

Once you've found a gap, it's up to you to decide whether it needs to be closed. Final Cut doesn't provide any automated tools, because there's too much likelihood deleting a gap will throw audio or video out of sync. Still, being able to easily find that two frame flash of black BEFORE your show airs is a whole lot better than hearing about it for weeks afterward.

Go to Top.

# Tips from the Classroom - Finding a Clip in the Timeline

OK. I've read the Final Cut manual. At least, I've read the vast majority of all its 1622 pages. Forgive me for not noticing one sentence on page 27 of book 2 regarding match frames. This technique was pointed out to me a couple of weeks ago by one of my students and I was so tickled, I immediately incorporated it into all my classes and wanted to share it with you.

You know that if you park your Playhead on a clip in the Timeline, you can find the master clip it came from in the Browser by simply typing, "f". This opens the master clip from the Browser into the Viewer so you can edit it into the Timeline. I use this technique a lot when I want to add audio to a shot that I initially edited video-only.

However, did you know this works in reverse? That's the cool part.

Let's say you have a lot of shots in your sequence on the Timeline and you are trying to decide if you used a particular shot. Unless you've been taking REALLY good notes, you won't really be sure. Here's a technique that can easily answer this question.

1) Open a sequence into the Timeline. This will be the sequence you are going to search.

2) Open a clip from the Browser into the Viewer which contains the shot you want to find in the Timeline.

3) Position the playhead on the specific frame you want to locate.

4) Type "f". If you used the shot in the Timeline, the Timeline playhead will jump right to it.

Sigh... Instant answers.

Now, there's a couple of caveats. First, FCP looks to find this specific frame. If you use the frame before or after it, but not that specific frame, it won't find a match. Second, if you use the shot in a sequence that isn't active in the Timeline it won't find it.

But, still, I've used this technique a number of times on editing projects since it was pointed out to me and it is a tremendous time-saver.

Go to Top.

#### Technique: Exporting to ProTools from Final Cut

Some people are fans of sports teams. Me? I'm a fan of software. (Well, OK, software and the Green Bay Packers, but that's more a religion than a sports franchise... Still, I digress.)

One of the applications I'm a huge fan of is ProTools LE. It's just the best for mixing video soundtracks and I've been using it for years.

Now, Final Cut made great strides in improving its audio mixing capability in version 4, however, that was because it had such a long way to go.

I will happily produce a six track mix in Final Cut, because the audio mixer makes that easily doable. However, if I have more than six tracks, or I need serious compression/limiting or noise reduction or smoother EQ or, well, golly, just about any professional audio tool, I'll move the audio out of FCP into ProTools.

The great part is that Final Cut and ProTools (and, for that matter, Bias Inc.'s Deck) all work together to make swapping audio files painless. And its done using an interchange format called, "OMF," to get it out of Final Cut, then exporting a stereo AIFF out of ProTools to get it back into FCP.

Here's how this works:

1. Create your sequence. Spot all your audio and effects and make sure everything is in the right position and sync. In other words, use Final Cut to accurately locate all your audio clips, but don't worry about levels or transitions.

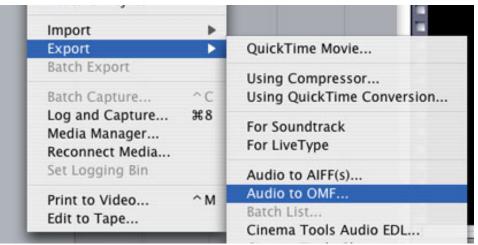

2. Now, export your audio mix using File > Export > Audio to OMF.

| 3 kHz<br>5-bit | •                |                                    |
|----------------|------------------|------------------------------------|
| i-bit          | 100              |                                    |
|                | •                |                                    |
|                | 5:00             |                                    |
| clude Cross    | fade Transition: | 5                                  |
|                |                  | 5:00<br>clude Crossfade Transition |

- 3. In general, the default settings of 48k, 16-bit are acceptable for all DV and Betacam audio. (By the way, for you audiophiles, Final Cut can handle 8-bit to 24-bit audio in a sequence.)
- 4. Audio engineers like handles the way video editors like handles. So, give them some, in this case, 5 seconds.
- 5. Save the file.

OMF has an internal limit of 2 GB. This translates into ROUGHLY 6 tracks of mono, 16-bit audio, each one-hour long. (A 16-bit mono audio clip is roughly 5 MB per minute.) If your total audio is bigger than that, use Ins and Outs to break your sequence into sections and export each section as it's own OMF file.

Now, in order to open an OMF file in ProTools, you'll need the DV Toolkit, an extra cost option for ProTools LE. If you only do one or two mixes a year, you will probably be better served getting Bias Inc.'s "Deck," which opens OMF files without

extra cost options.

However, as I already own DV Toolkit, I'll continue this illustration using ProTools.

1. Open ProTools and select, "Open Session"

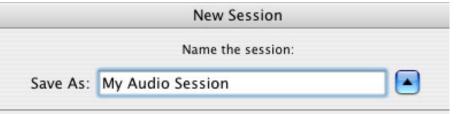

2. Select the OMF file you just created and click "Open." ProTools will ask you to name the session.

| Audio File Type Sample Rate  | Bit Depth    |
|------------------------------|--------------|
| AIFF 🛟 48 kHz 🛟              | 💽 16 Bit 🛛 🔫 |
| /O Settings                  | 0 24 Bit     |
| Last Used 🔹                  | Fader Gain   |
|                              | 🕑 +6 dB      |
| Enforce Mac/PC Compatibility | ○ +12 dB     |

3. On the next dialog box, change the default file format to AIF. Although WAVs are supported by Final Cut, and they are the default audio file format on Windows, I've never had a compatibility problem using AIFs.

|                                                                                                    | Import Se     | ession Data                                                            |
|----------------------------------------------------------------------------------------------------|---------------|------------------------------------------------------------------------|
| Source Properties                                                                                            |               | Timecode Mapping Options                                               |
| Name: My Audio<br>Type: OMF 2.0 File (Auto Backup)<br>Start time: 01:00:00;00<br>Timecode format: 29.97 Drop | -             | Maintain absolute timecode values                                      |
| Audio bit depth: 16<br>Audio sample rate: 48000<br>Audio file type(s): AIFC                                  |               | Track Offset Options<br>Offset Incoming Tracks To<br>0:00.000 Min:Secs |
| Audio Media Options                                                                                          | -             | Sample Rate Conversion Options                                         |
| Copy from source media                                                                                       | •             | Apply SRC                                                              |
| Handle size 1000 milliseconds                                                                                |               | Source sample rate: 48000 -<br>Destination sample rate: 48000          |
| Video Media Options                                                                                          |               | Conversion quality: Better                                             |
| Link to source media                                                                                         |               |                                                                        |
| Source Tracks                                                                                                |               |                                                                        |
| Track 1 (Mono audio)                                                                                         | Import As Net |                                                                        |
| Track 2 (Mono audio)                                                                                         | Import As Net | w Track 🔹                                                              |
| Track 3 (Mono audio)                                                                                         | Import As Net | w Track                                                                |
| Track 4 (Mono audio)                                                                                         | Import As Net |                                                                        |
| Track 5 (Mono audio)                                                                                         | Import As Net | w Track                                                                |
| Track 6 (Mono audio)                                                                                         | Import As Net | w Track                                                                |
| Ignore rendered audio effects                                                                                |               |                                                                        |
| Ignore clip-based gain                                                                                       | •             |                                                                        |
| ☐ Ignore keyframe gain ✓ Pan odd tracks left/even tracks righ                                                | nt            |                                                                        |
|                                                                                                    |               | Cancel OK                                                              |

Then, the big OMF import screen appears. Most of the defaults in the OMF screen are OK. However, there are three I want to call to your attention:

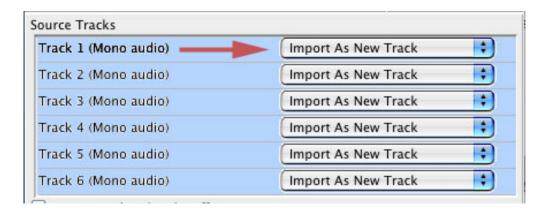

 All tracks in your FCP sequence are output into the OMF, unless they are empty. If there is a track you don't want to import into ProTools, change the pop-up menu from "Import as New Track," to "Do not import."

| Ignore rendered audio effects         |     |
|---------------------------------------|-----|
| Ignore clip-based gain 🛛 🚽 🗕          | - : |
| 🗌 Ignore keyframe gain 🛛 🛛 🛁          |     |
| Pan odd tracks left/even tracks right | ht  |

• In the lower left corner are check-boxes indicating that ProTools should ignore clip-based gain. This means that ProTools will ignore any audio gain or pan adjustments you made in Final Cut. As Final Cut doesn't export this data into the OMF, you can leave these off.

| Source Properties                |  |
|----------------------------------|--|
| Name: My Audio                   |  |
| Type: OMF 2.0 File (Auto Backup) |  |
| Start time: 01:00:00;00          |  |
| Timecode format: 29.97 Drop      |  |
| Audio bit depth: 16              |  |
| Audio sample rate: 48000         |  |
| Audio file type(s): AIFC         |  |

• Notice at the top of the screen, ProTools has already read the format of your files, so none of your audio needs to be converted into a new format.

9) Click "OK," at the bottom of the OMF dialog.

| Shuffle   Spo       | -               | <b>Q</b> +• K | হাতার           |                 | 1ain       | 0:00.000       | - Start                                 | 0.00.000 |
|---------------------|-----------------|---------------|-----------------|-----------------|------------|----------------|-----------------------------------------|----------|
| Slip Crit           | 0.0000          |               |                 |                 | iub        | 0:00.000       | <ul> <li>End</li> <li>Length</li> </ul> | 0.00.000 |
|                     | ++   8E   Hat   |               |                 | 01.000 -        | Nudge      | 0.00.010       | • Cursor                                |          |
| Min Secs<br>Markers | P 00.0          | 0:05          | 0:              | 10              | 0:1        | 5              | 0:20                                    |          |
| Track 1             | D - sandbags CU |               | B - damaş       | e mali          |            |                | B - sandbags C                          | U        |
| V ASM>              |                 |               |                 |                 |            |                |                                         |          |
| Track 2 0           | B - sandbags CU |               | 8 - damage mall |                 |            | B - sandbags C |                                         |          |
| Treck 3             |                 | B - darr      | age church      | B - clean       | B - damage | church         |                                         |          |
| Track 4             |                 | B - darr      | age church      | B - clean<br>WS | B - damage | church         |                                         |          |
| VASM>               | - arter         |               | 8 - damaş       | e church        | B - damage | mall           |                                         |          |
| Track 6 0           | adas            |               | B - damaş       | e church        | B - damage | mall           |                                         |          |

10) Poof! All your clips open, as individual clips, inside a new ProTools session; ready to mix.

When you are done working your audio magic, it's time to get your audio out of ProTools and into Final Cut.

| File | Edit    | AudioSuite  | MIDI | Movie       | Op   |
|------|---------|-------------|------|-------------|------|
| Ne   | w Sessi | ion         |      | A           | SN . |
| Op   | en Ses  | sion        |      | 30          | 30   |
| Clo  | se Ses  | sion        |      | ់ អ         | SW   |
| Sav  | e Sess  | ion         |      | 34          | S    |
| Sav  | e Sess  | ion As      |      |             |      |
| Sav  | e Sess  | ion Copy In |      |             |      |
| Rev  | vert to | Saved       |      |             |      |
| Boi  | unce to | Disk        |      |             |      |
| Ne   | w Trac  | k           |      | <b>លំ</b> អ | 8N   |

1. Go to File > Bounce to Disk.

| unce Options   |                            |
|----------------|----------------------------|
| Bounce Source: | Anlg12S/PDIFLR(Str)        |
|                | Publish as OMFI            |
|                | Enforce Avid Compatibility |
| File Type:     | AIFF 📑 🔫                   |
| Format:        | Stereo Interleaved         |
| Resolution:    | 16                         |
| Sample Rate:   | 48000 -                    |
| O Cor          | nvert During Bounce        |
| Cor            | nvert After Bounce         |
|                |                            |
| L Im;          | port After Bounce          |
|                | 1                          |

2. Set the parameters to AIFF, 48K, 16-bit, to match the format of your original FCP sequence.

|          | Save: Pro Tools LE 6.4 |  |
|----------|------------------------|--|
|          | Save Bounce As         |  |
| Save As: | My Audio Mix           |  |

3. Give it a name and location , and click, "Save."

ProTools will mix your project and save it to your hard disk as a stereo AIFF file.

Open Final Cut and import this file as you would any other audio file.

Edit it to the Timeline so it starts at the beginning of your sequence, or the In, depending upon whether you exported the entire sequence or just a portion.

Because all files are "all digital all the time," frame sync will be maintained throughout the entire process. As long as you don't add, delete or change the speed of an audio clip within ProTools, which would alter sync, all audio will come back perfectly synced with video. In all the years I've been using process, I've never had a sync problem.

And, now that you know how to do it, you can use this to improve your audio as well.

### Survey #2 -- What Length Projects Do You Work On?

Time for the second, and final, survey this month.

I'm interested in learning what length projects you normally work on. Pick the time category closest to your average project. Once you've voted, you can see the results from everyone else. As always, all responses are anonymous and much appreciated.

Go to Top.

Reader Mail #2

Time for more reader mail. Andrey Tchernyshev writes:

[I had all kinds of problems on-lining a project until I read your article on *Tips for Successful On-lining*.]

My next project I upscaled by taking your article as a guide. I've followed your instructions step-by-step and everything was all right until I've reached the point where Log and Capture came up on the screen. The dialog box informed me that there are clips which share the same name. I checked clips in Browser - no duplicate names... I renamed that clip but then another one came up and thus for all clips. So FCP has attempted to capture twice as much clips as I had. I aborted and tried again this time just endlessly clicking on Skip button. Well, it seems to work but after capture I have found a lot of clips still being off line. I reconnected, but I had to do it twice - first for clips in Browser then for clips in Timeline....

I guess the main problem happened when FCP tried to force me to rename almost all of my existing clips although they weren't sharing names.

*Larry replies*: On-lining is surprisingly tricky. The problem with having multiple clip names is that you took the same clip from the Browser and used it more than once on the Timeline, As Final Cut will not allow two clips to share the same name when it captures, it forces you to rename any duplicate clips. When I do this, I simply type a letter at the end of the suggested clip name (i.e. "a", "b", and so on) until it stops asking me.

The only way to prevent this dialog is to only use each clip in the Browser once. Which is not an acceptable solution when you are editing longer clips.

I've also seen this rename dialog when I am capturing audio and video clips separately. In this case, I've made all clips independent, which uncouples the audio and video, requiring FCP to capture first the video clip, then the audio clip, in two passes. In this case, too, I have had to rename clips.

The easiest solution is to stop grumbling, add a letter at the end of the suggested file name, just to make it unique, then go on with your capture.

That's what works for me.

## Mia Wada writes:

Have you edited PAL footage mixed with NTSC footage? Is there a way for FCP to convert one into the other?

*Larry replies*: Mia, there is no way to edit PAL and NTSC footage on the same timeline. Final Cut requires that all video use the same frames per second ("timebase"). Also, FCP can't convert between PAL and NTSC. Until recently, you needed to do this using some serious hardware converters.

Within the last couple of months, though, Graeme Nattress has written a software

converter that seems to do the job. I have not run it, but Graeme is a recognized genius and I've heard good things about the converter. As with life in general, check into this for yourself and make your own decisions. Here's a link for more information: <u>http://www.nattress.com/standardsConversion.htm</u>

Michael I ves writes in with some kind words:

I just read through your article about <u>FCP troubleshooting</u> and will print it out for immediate reference. My mouth just dropped open as you described then showed how to fix problems I have been dealing with as a novice of FCP 4. I love the movie making aspect of it but cringe at all the gremlins that seem to visit my computer as I end my first FCP movie and attempt to put it on DVD.

I am one of the artist right-brainers out there that don't seem to do real well with linear/logical steps so it's a big plunge as I begin my FCP interests. Thanks for giving me a hands-on guide to an easier relationship with this very technical aspect of my art.

Anders Teigen, our film-editing correspondent from Norway writes:

I have a comment to the "save as..." routine you are describing. When the project is saved under a new name, the material digitized will end up in different folders on the material disk. I find this unpractical. There is always the possibility that the material needs to be relinked, and sometimes you just have to do it manually. And with the kind of documentaries I'm working on, there is a steady amount of material to be examined and digitized throughout a period of several weeks - so it creates a lot of material folders!

On my last couple of films I kept all the material in one project, and my edits in a project on a "save as..." routine. This also have the advantage that I can close the material project on days not digitizing, and free up resources.

*Larry replies:* Anders, you are right. If you save a project using a new name, it will create a new folder in the Capture Scratch folder for the new project name. This presents two options for editors: 1) capture all footage prior to changing the name of a project, 2) looking for video in similar project name folders when it comes time to trash files.

There are advantages and disadvantages to each. Thanks for pointing this out for the rest of us.

#### Last Month's Survey Results

The surveys from last two months are closed. If you want to see the final results, click here:

http://www.larryjordan.biz/surveys.html

#### Here's the commercial that supports this newsletter.

I provide system design, consulting, editing, training and support for Final Cut Pro and DVD Studio Pro.

You can review my support and training services here.

If you need help or advice, I'd appreciate it if you would give me a call, (818) 879-5105, or send me an email -- larry@larryjordan.biz -- worldwide.

My <u>client list</u> speaks for itself.

Your support keeps this newsletter free.

Thanks.

Go to Top.

#### Wrap-up

Well, that's it for this edition of the newsletter. Let me know what you think, and tell your friends to subscribe. I love reading your comments and sharing them with others. That way, we all learn!

Normally, in this space, I project what I'm going to talk about next month. Sometimes, I even guess right. Here's what I think is on tap for next month:

- Seven billion reasons NEVER to click the Unlink button
- Reader feedback -- so send your comments in!
- Prepping your images so they look great on TV
- Key Compressor settings for better looking DVD video
- Another "Client Report"
- Tips from the classroom
- Surveys
- And more.

Thanks -- and have fun editing!

### Larry

Subscribe to Larry's FREE Monthly FCP Newsletter!

Email:

#### Legal Notes

The newsletter is free -- but does require a subscription. Please invite your friends to sign up at www.larryjordan.biz.

To unsubscribe, simply send me an email and I'll drop you from the list. This list is not sold, rented, or bartered. The only person who knows you are on this list is me.
The information in this newsletter is believed to be accurate at the time of publication. However, due to the variety of possible system and software configurations, the author assumes no liability in case things go wrong. Please use your best judgment in applying these ideas.
The opinions expressed in these newsletters are solely those of the author. This newsletter has not been reviewed or sanctioned by Apple or any other third party. All trademarks are the property of their respective owners and are mentioned here for editorial purposes only.
Text copyright 2004 by Larry Jordan. All rights reserved. This may not be reproduced or published in any way, in whole or in part, without written (or emailed) permission from the author.
Links to my website are welcome and don't require prior permission.

|                           |                   | 1                       |                     |
|---------------------------|-------------------|-------------------------|---------------------|
| Updated: October 24, 2004 | Go to Top of Page | Go To Larry's Home Page | Send eMail to Larry |